<span id="page-0-0"></span>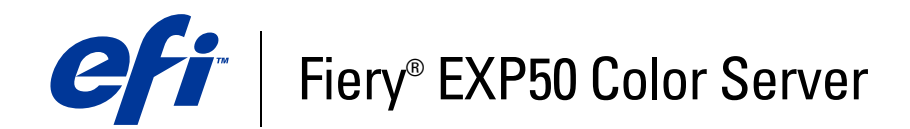

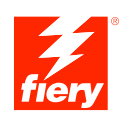

# **Welcome**

© 2006 Electronics for Imaging, Inc. The information in this publication is covered under *Legal Notices* for this product.

45055343 24 March 2006

# **WELCOME**

This *Welcome* document provides system requirements and an overview of how to set up the Fiery EXP50 Color Server so that you can begin printing. It describes the initial tasks you must perform and points you to sections in the user documentation where the procedures are described in detail. This document also provides a description of the user documents on the User Documentation CD and instructions on printing them.

This document assumes that you have already installed the digital press components. Details about the digital press, the network, remote computers, software applications, and Microsoft Windows are beyond the scope of this document.

# **Terminology and conventions**

This document uses the following terminology and conventions.

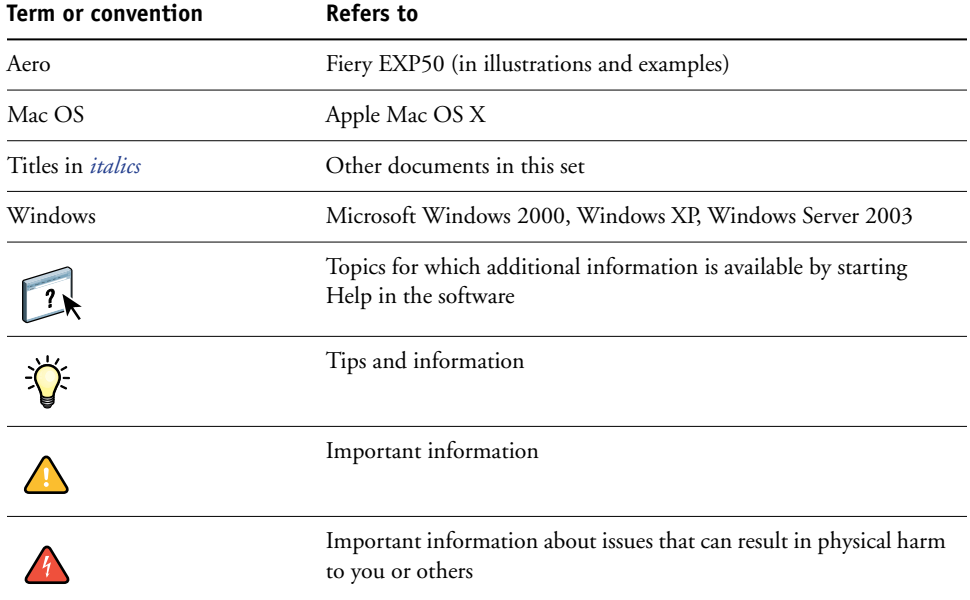

## **About the documentation**

This document is part of a set provided to users and system administrators of the Fiery EXP50. The documents are on the User Documentation CD and are in PDF (Portable Document Format). These files can be viewed online or printed using Adobe Reader. When viewed online, these files contain links and cross-references that allow you to quickly and easily locate needed information. Use the most recent version of Reader to take advantage of advanced search capabilities. For more information, see ["Installing and using Adobe Reader"](#page-6-0) [on page 7.](#page-6-0)

The following comprise the documentation set for your Fiery EXP50:

- *Print Server Setup Roadmap* provides a graphical overview of minimum setup requirements to have the Fiery EXP50 function on your network.
- *Welcome* provides an introduction to the Fiery EXP50 and to the user documentation.
- *[Configuration and Setup](#page-0-0)* explains configuration and administration of the Fiery EXP50 for supported platforms and network environments. It also includes guidelines for providing printing services to users.
- *[Printing from Windows](#page-0-0)* and *[Printing from Mac OS](#page-0-0)* describe how to install the printer drivers on Windows and Mac OS computers, how to establish printing connections for different networks, and to begin printing from users' computers. Each document also describes the installation and use of print-related utilities, such as Job Monitor and Printer Delete Utility.
- *[Print Options](#page-0-0)* provides information about print options for the Fiery EXP50. This document describes print options and features that you access from the printer driver, Command WorkStation job overrides, and Hot Folders job properties.
- *[Utilities](#page-0-0)* describes how to install, configure, and use the software utilities included on the User Software DVD.
- *[Color Printing](#page-0-0)* explains how to manage color output on the Fiery EXP50. This document provides information about ColorWise Pro Tools, including how to calibrate the Fiery EXP50 and set ColorWise print options from Windows and Mac OS computers.
- *[Graphic Arts Package](#page-0-0)* addresses the specific needs and requirements of graphic arts professionals and commercial print shops.
- *[Fiery Color Reference](#page-0-0)* provides an overview of color management concepts and workflows, and describes how to manage color from various applications.
- *[Workflow Examples](#page-0-0)* explains complicated printing scenarios and provides cross-references to relevant information in the documentation set.
- *[Variable Data Printing](#page-0-0)* supplements the information in *[Workflow Examples](#page-0-0)* with reference information about variable data printing (VDP). This document provides an overview of FreeForm and where to set FreeForm options.
- *[Glossary](#page-0-0)* provides definitions for popular color concepts, printing applications, and printing terms used in the documentation set.
- *Customer Release Notes* provide last-minute product information and workarounds for some of the problems you may encounter.

### **Installing User Documentation**

You can install user documentation directly from the User Documentation CD. In addition, if the user documentation was installed on the Fiery EXP50 and shared, you can install the user documentation over the network.

**NOTE:** You can view user documentation from the CD or copy the language folder that you want to your desktop. If you copy the files to your computer, keep all the files in the language folder. Do not rename the files. The cross-reference links will not work properly.

### **TO INSTALL USER DOCUMENTATION ON A CLIENT COMPUTER FROM THE USER DOCUMENTATION CD**

### **1 Insert the User Documentation CD into the CD-ROM drive.**

The contents of the CD are displayed. On Mac OS X, the disk icon is displayed and you must click it to display the contents of the CD.

### **2 Browse to the language folder you want to access.**

You can then choose to copy the documents you want to your hard drive, or if there is an Acrobat link inside the folder, click the Acrobat link to download the documentation from the internet.

**NOTE:** If you do not have Acrobat Reader installed, you must open the Acrobat Reader folder and install the version required for your operating system (Windows or Mac OS). See ["Installing and using Adobe Reader" on page 7.](#page-6-0)

**TO INSTALL USER DOCUMENTATION ON A WINDOWS CLIENT OVER THE NETWORK**

- **1 Browse for the Fiery EXP50 over the network, using either the IP address or the DNS server name.**
- **2 Type the user name and password if required.**

Check with your network administrator to see if this is required.

- **3 Browse to the User\_Docs folder.**
- **4 Browse to the language folder you want.**
- **5 Copy the folder to your hard drive.**

If there is an Acrobat link, click the Acrobat link to download the documentation from the internet.

**NOTE:** If you do not have Acrobat Reader installed, you must open the Acrobat Reader folder and install the version required for your operating system (Windows or Mac OS). See ["Installing and using Adobe Reader" on page 7.](#page-6-0)

### **TO INSTALL USER DOCUMENTATION ON A MAC OS X CLIENT OVER THE NETWORK**

- **1 Choose Connect to Server from the Go menu.**
- **2 Type smb:// followed by the IP address of the Fiery EXP50 and click Connect.**

If you cannot locate the Fiery EXP50, contact your network administrator.

**3 Type the user name and password if required.**

Check with your network administrator to see if this is required.

- **4 Browse to the User\_Docs folder.**
- **5 Browse to the language folder you want.**
- **6 Copy the folder to your hard drive.**

If there is an Acrobat link inside the folder, click the Acrobat link to download the documentation from the internet.

**NOTE:** If you do not have Acrobat Reader installed, you must open the Acrobat Reader folder and install the version required for your operating system (Windows or Mac OS). See ["Installing and using Adobe Reader" on page 7.](#page-6-0)

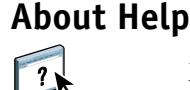

Most of the user software, utilities, and printer drivers contain Help that is accessible from Help buttons or main toolbar menus. Help provides detailed procedures on using the application and, in some cases, provides additional detail. The documentation refers you to Help for more information as appropriate.

### <span id="page-6-0"></span>**Installing and using Adobe Reader**

For your convenience, the current version of Adobe Reader for Windows and Mac OS X is included on the User Documentation CD. This version features enhanced capabilities for full rules-based searches across the documentation set. We strongly suggest that you install the current version of Reader to take advantage of these capabilities, unless you have installed the equivalent version of Adobe Acrobat.

### **TO INSTALL ADOBE READER**

- **1 Insert the User Documentation CD into the CD-ROM drive of your computer.**
- **2 Double-click the CD icon.**
- **3 Open the Adobe Reader folder.**
- **4 Open the folder for your platform and double-click the installer file within (.exe for Windows, .dmg for Mac OS X).**
- **5 Follow the on-screen installation instructions.**

### **Using Adobe Reader**

View or print the PDF files provided on the User Documentation CD using Reader or Acrobat. Once you install Reader, you can double-click a PDF icon to open the file. Note specifically the advanced search capability of the version of Reader that is provided on the User Documentation CD. You can search for a word or phrase across the Fiery EXP50 documentation set by examining all the documents within a specific language folder on the User Documentation CD. For information about using this and other features of Reader, see the Help that accompanies the application.

# **System requirements for user computers**

To install the Fiery EXP50 user software on a Windows or Mac OS computer, the computer must be equipped with a built-in or external DVD-ROM drive or be able to network with the Fiery EXP50 to download user software. The following table lists the minimum system requirements.

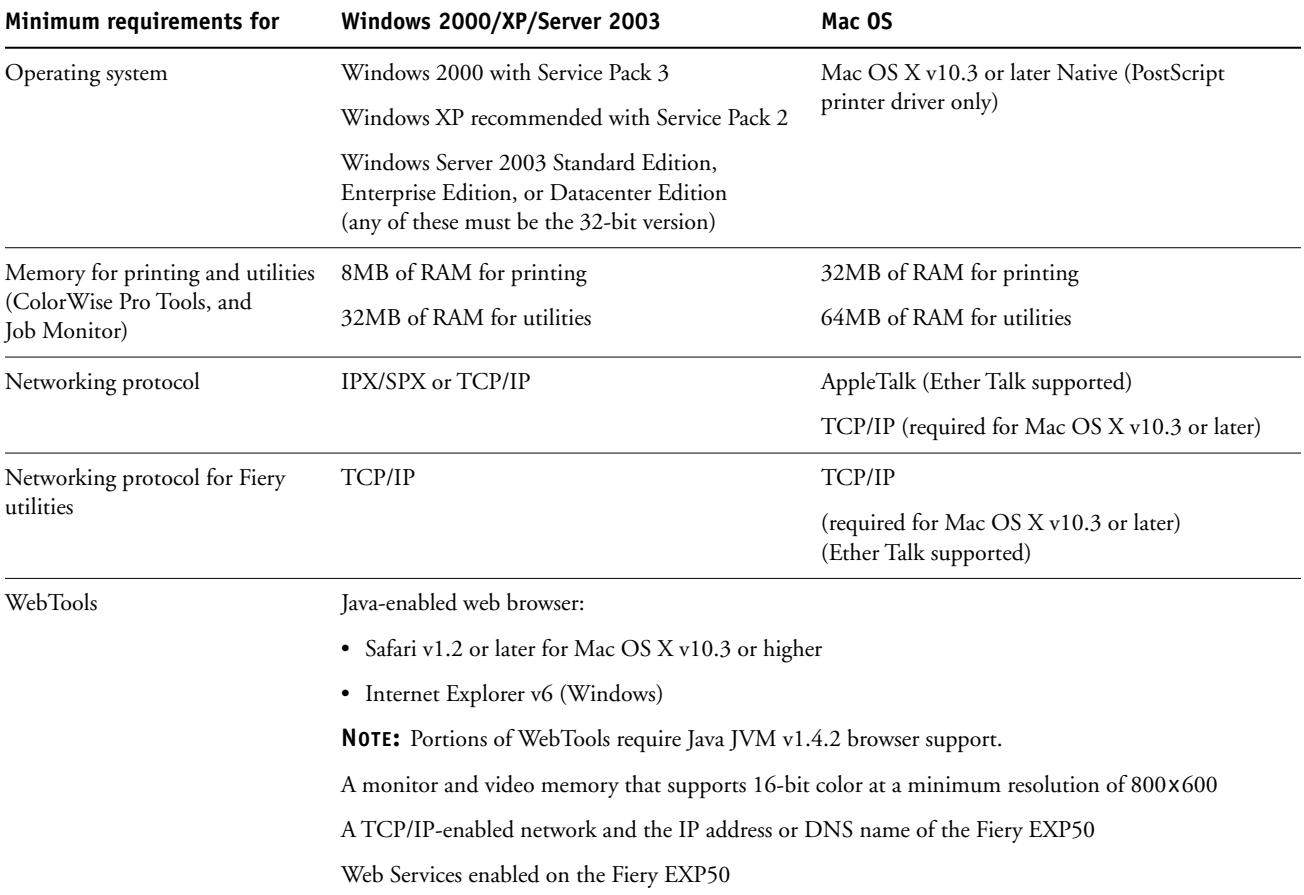

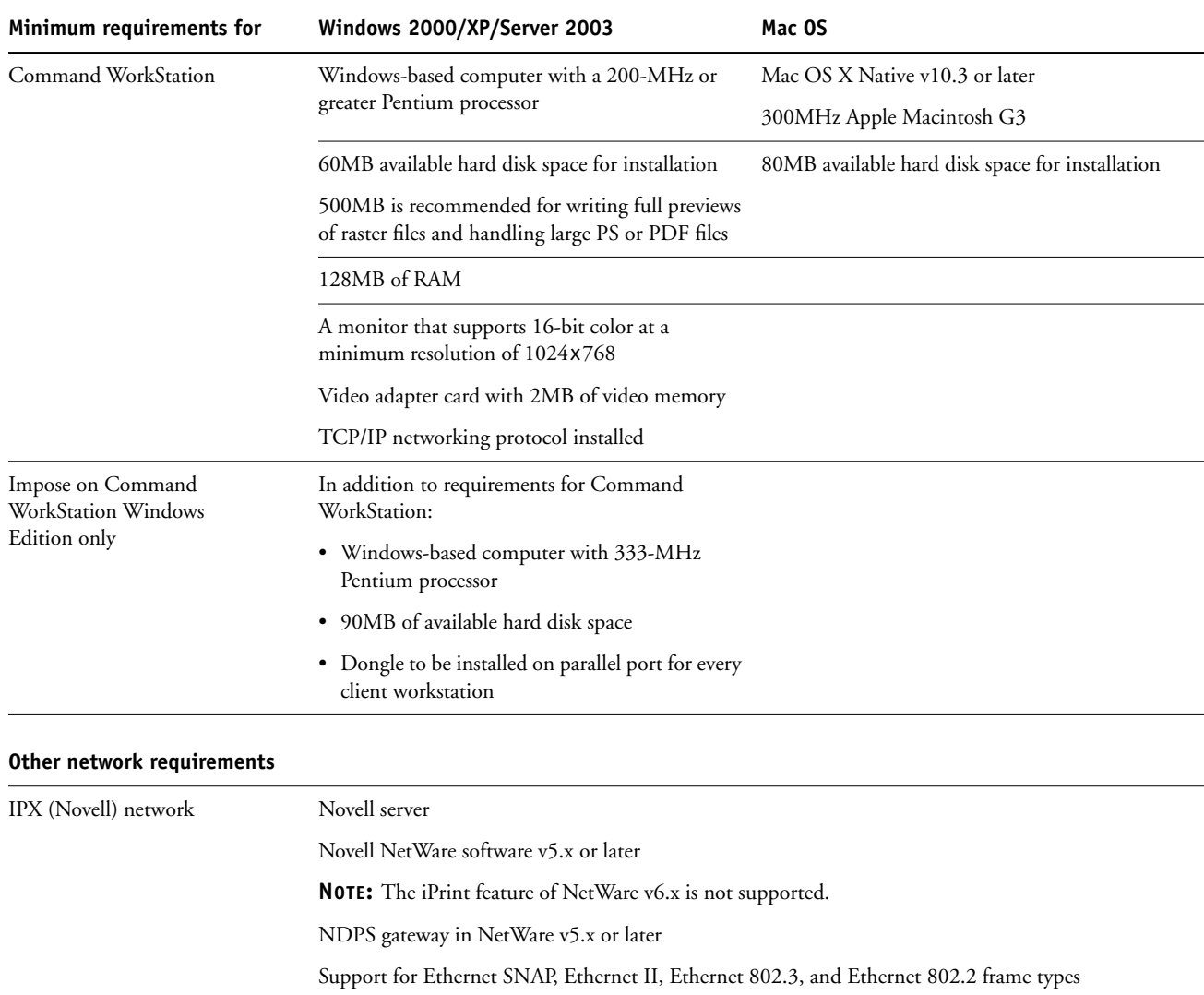

# **Preparing to print**

To set up your Fiery EXP50 for printing, perform the following tasks:

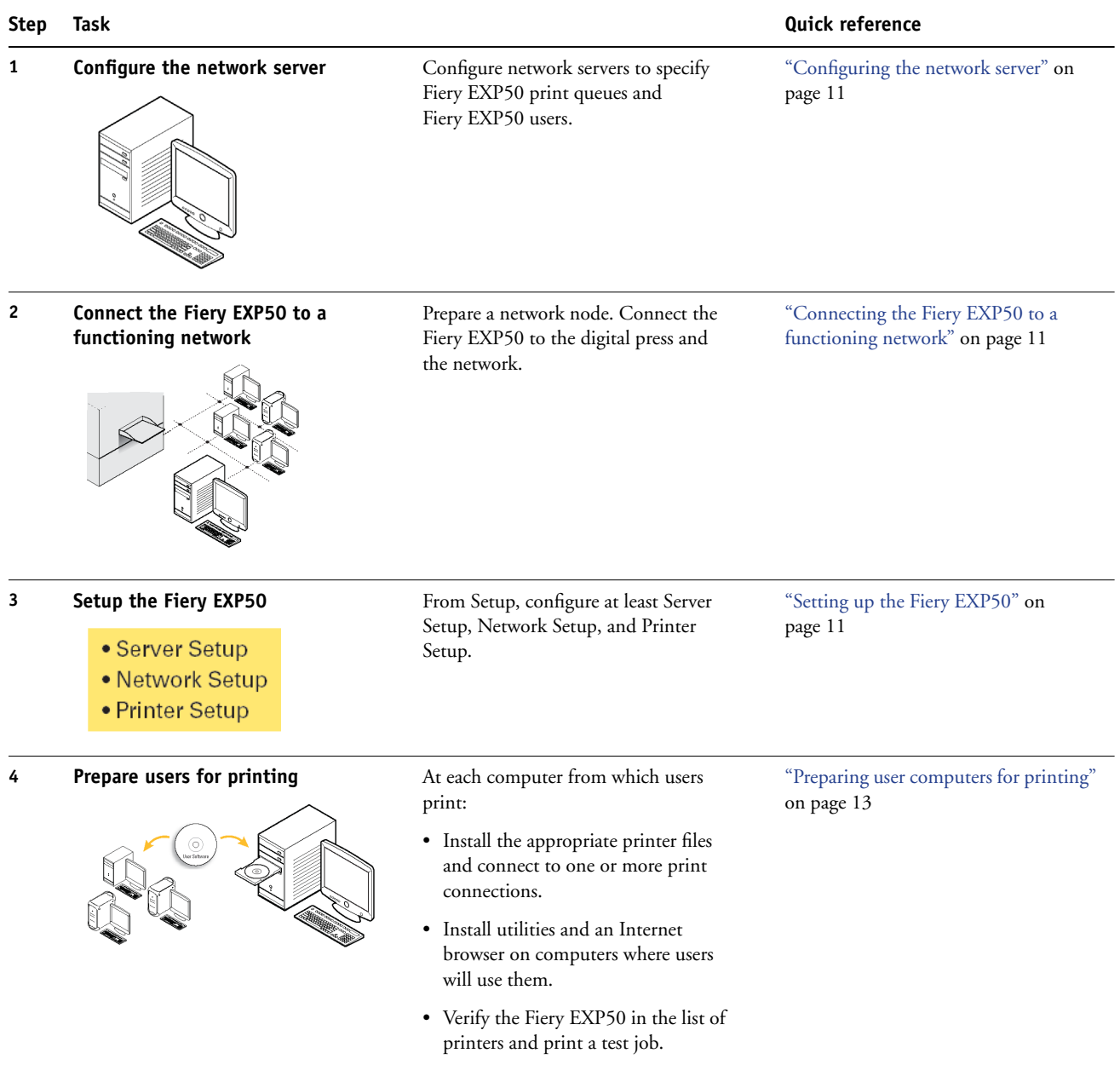

The Fiery EXP50 is now available on the network and is ready for printing.

### <span id="page-10-0"></span>**Configuring the network server**

If you require a network server, you must configure it to provide user access to the Fiery EXP50 as a networked printer before you configure Fiery EXP50 network settings in Setup. For more information, see *Configuration and Setup*.

### <span id="page-10-1"></span>**Connecting the Fiery EXP50 to a functioning network**

When you add the Fiery EXP50 to a network, it is assumed that a network administrator has already installed a network cabling system and has connected computers and servers.

### **TO CONNECT THE FIERY EXP50 TO A NETWORK**

- **1 Prepare a network node for the Fiery EXP50.**
- **2 Connect the Fiery EXP50 to the digital press.**
- **3 Attach the network cable to the network connector of the Fiery EXP50.**

For more information, see *Configuration and Setup*.

**4 Print a Test Page to verify that the digital press is functioning normally.**

For more information, see *Configuration and Setup*.

### <span id="page-10-2"></span>**Setting up the Fiery EXP50**

Setup configures the Fiery EXP50 to communicate with other devices and manage print jobs. You must perform Setup the first time you turn on the Fiery EXP50, after new system software is loaded, or any time it is reinstalled.

Configure the Setup menus in the following order:

**Server Setup** specifies system options.

**Network Setup** specifies all the active network systems that transmit print jobs to the Fiery EXP50.

**Printer Setup** specifies how print jobs and queues are managed.

This is the minimum configuration required to enable your Fiery EXP50 so that users can begin printing. To configure network settings in Setup, you need a live network connection so that the Fiery EXP50 can query the network for zones, servers, and server-based queues.

**TO PREPARE FOR FIERY EXP50 CONFIGURATION**

- **1 Make sure that the network is installed and operational.**
- **2 Print a digital press Test Page to verify that the digital press is functioning properly.**
- **3 Turn off the digital press and connect the interface cable from the digital press to the Fiery EXP50.**
- **4 To confirm this connection, turn on the digital press and the Fiery EXP50 and print a Test Page from Command WorkStation.**
- **5 With both the digital press and the Fiery EXP50 turned off, connect the network cable to the Fiery EXP50.**
- **6 Turn on the digital press and the Fiery EXP50.**

**TO PRINT THE CONFIGURATION PAGE FROM COMMAND WORKSTATION**

- **1 In Command WorkStation, choose Print Pages from the Server menu.**
- **2 Click Configuration.**
- **3 Click Print.**

### <span id="page-12-0"></span>**Preparing user computers for printing**

Before you can print to the Fiery EXP50, you must install the appropriate Fiery EXP50 software printer files from the User Software DVD and connect users' computers to the Fiery EXP50 over the network.

### **Windows computers**

To set up printing for the supported Windows operating systems, do the following:

- Install the printer drivers and corresponding printer description files.
- Configure installable print options.
- Configure the print connection between the client and the Fiery EXP50.

For more information, see *[Printing from Windows](#page-0-0)*.

### **Mac OS computers**

To set up printing on a Mac OS computer, do the following:

- Install the printer driver and PPD files.
- Set up the Fiery EXP50 in the Chooser (Mac OS X Classic) or the Print Center (Mac OS X).
- Configure installable print options.

For details, see *[Printing from Mac OS](#page-0-0)*.

*[Utilities](#page-0-0)* provides instructions for both Windows and Mac OS computers on the following topics:

- Installing Fiery utilities
- Configuring the connection for Fiery utilities
- Using Fiery utilities
- Installing printer and screen fonts (Mac OS only)

# **Shutting down and rebooting the Fiery EXP50**

You may have to shut down the Fiery EXP50 for service. When you do, network access to the digital press is interrupted. Before you remove or attach any cables to the Fiery EXP50 to perform service, shut down the Fiery EXP50.

If necessary, you can restart the Fiery EXP50. Restarting the Fiery EXP50 from FieryBar resets the Fiery EXP50 system software without restarting the system entirely. Rebooting the Fiery EXP50 from the Windows Start menu restarts the system entirely.

### **TO SHUT DOWN THE FIERY EXP50**

### **1 Make sure that the Fiery EXP50 is not receiving, processing, or printing any files.**

Wait until no processing or printing jobs appear in the Command WorkStation Active Jobs window, or FieryBar indicates Idle in the RIPping and Printing areas.

If the system has just finished processing, wait at least five seconds after the system reaches Idle before beginning the shutdown procedure.

**NOTE:** Before you remove the Fiery EXP50 from the network, notify the network administrator.

### **2 Shut down and turn off the digital press.**

For instructions, see the documentation that accompanies your digital press.

- **3 Close all open applications except FieryBar.**
- **4 Choose Shut Down from the Windows Start menu.**
- **5 Select Shut Down and click OK.**

Before you access internal components, make sure that all cables are disconnected from the back of the Fiery EXP50.

### **TO RESTART THE FIERY EXP50**

**1 Make sure that the Fiery EXP50 is not receiving, processing, or printing any files.**

Wait until no processing or printing jobs appear in the Command WorkStation Active Jobs window, or FieryBar indicates Idle in the RIPping and Printing areas.

**2 Shut down and turn off the digital press.**

For instructions, see your digital press documentation.

- **3 Close all open applications except FieryBar.**
- **4 Right-click FieryBar and choose Restart Fiery from the menu that appears.**

A confirmation message appears.

**5 Click OK.**

Wait for the Fiery EXP50 server software to shut down and restart. You may have to wait one minute or more. FieryBar displays an Exited status while the server is restarting.

**6 Turn on the digital press.**

For instructions, see the documentation that accompanies your digital press.

# **Space requirements for Fiery EXP50 installation**

Make sure there is enough space near the digital press for Fiery EXP50 installation at your site. You need a minimum of 8 inches (20cm) at the back and sides of the Fiery EXP50, as shown in the following illustration.

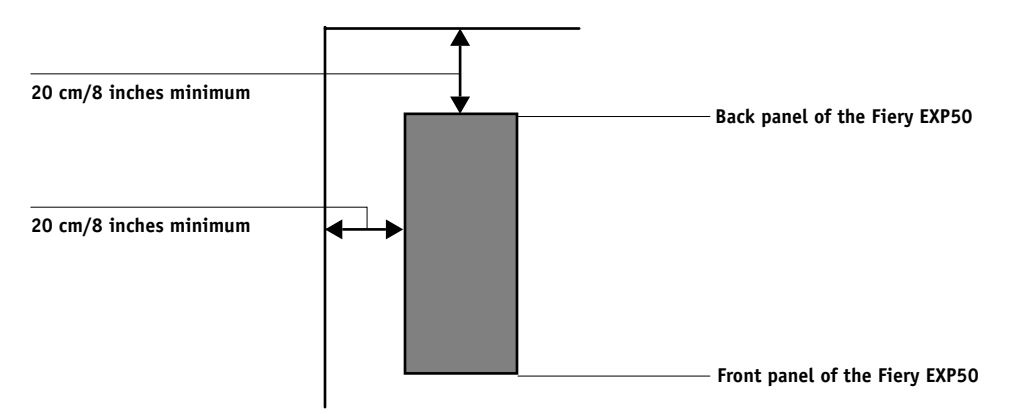

# **Safety warnings**

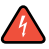

The Fiery EXP50 display window is a liquid crystal display (LCD) that is made of glass and can break. Do not subject it to strong shocks.

If the display window breaks and the liquid crystal material leaks out, do not inhale, ingest, or touch it. If the material gets on your skin or clothing, wash it off with soap and water immediately.

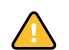

Do not apply excessive pressure to the panel. This changes the color of the panel.

# **Cleaning the Fiery EXP50 display window**

Clean the Fiery EXP50 display window with a soft cloth moistened with isopropyl alcohol or ethyl alcohol. Never use water or ketone, as these may permanently alter the display.